## RGIS.

## Manual portal de proveedores.

Guía para consultar ordenes de compra.

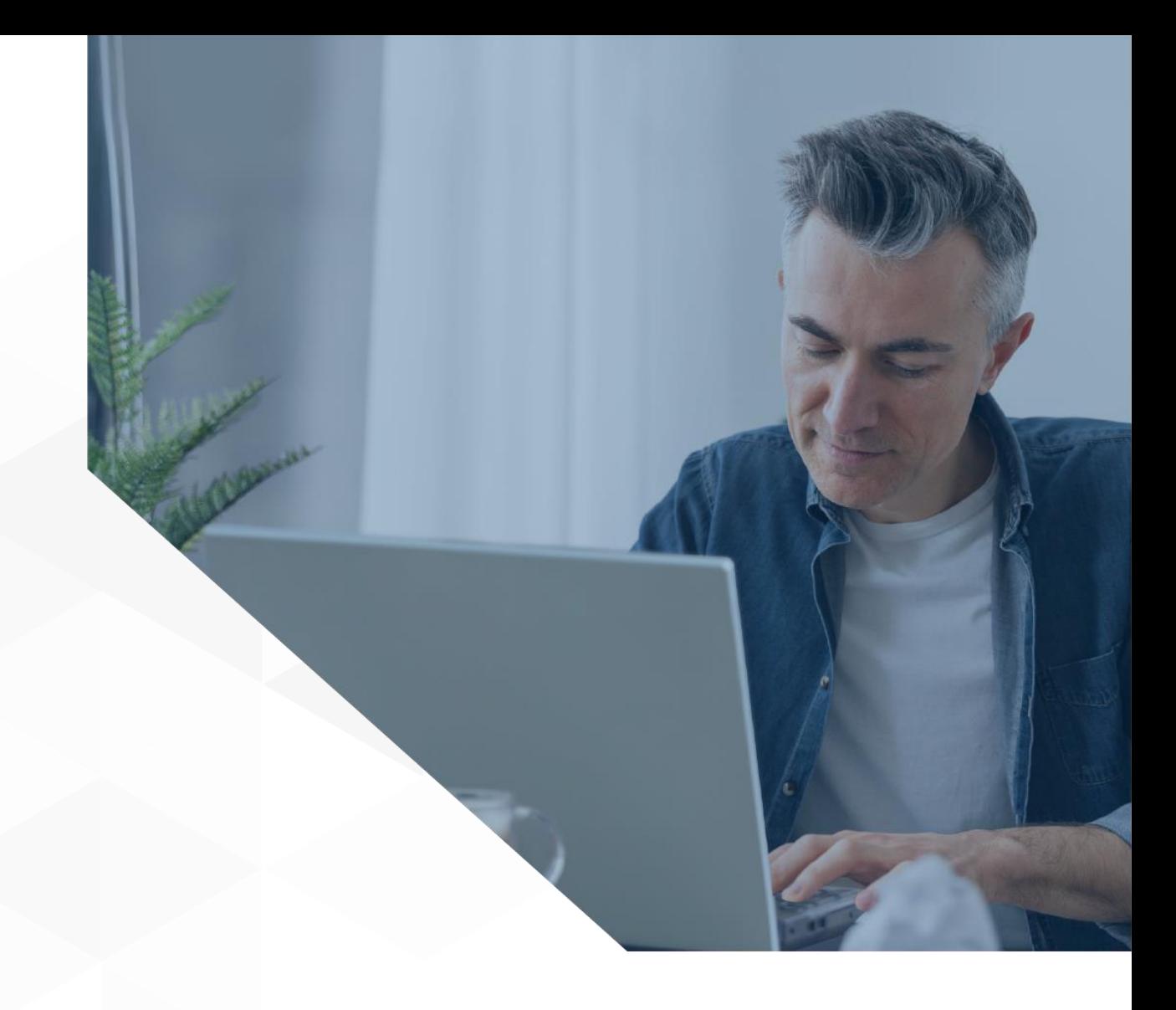

1

## **Siga los pasos a continuación para consultar las ordenes de compra:**

Dentro del portal y luego de haber **1** seleccionado la unidad de negocio a consultar, de clic en la opción de "Órdenes de compra" ubicada en el lado derecho en donde verá un listado de las órdenes de compra que le han sido generadas. **1**

En esta área podrá:

RGS.

A) Descargar el PDF de la orden de compra

B) La pantalla mostrará un filtro por fecha por lo que podrá modificar dicho filtro si desea buscar una OC más antigua o de una fecha en especifico

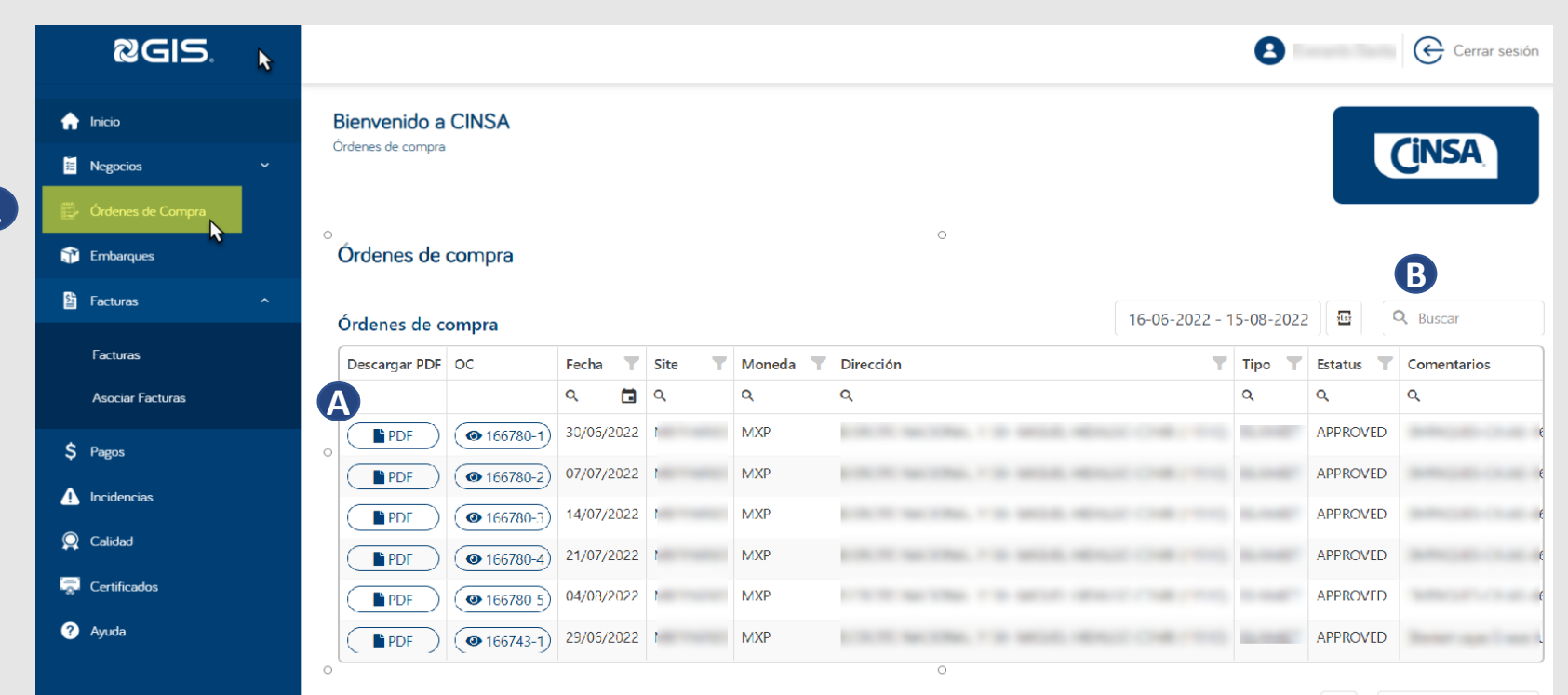

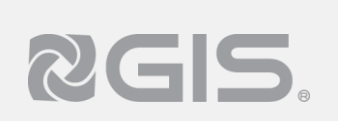

**Siga los pasos a continuación para consultar las ordenes de compra:** 

**2** Al dar clic sobre el número de la orden de compra, se desplegará la información en la parte de inferior de la pantalla

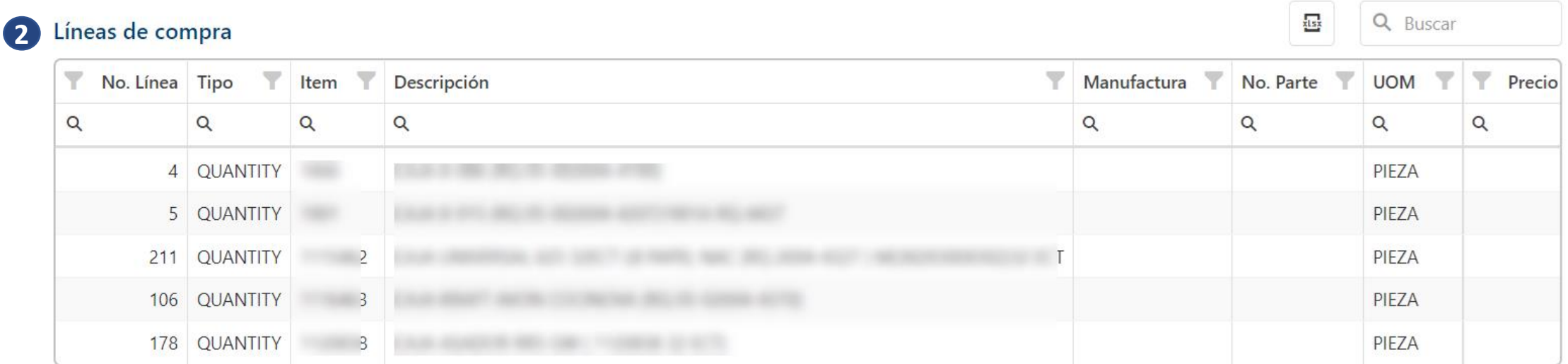